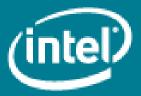

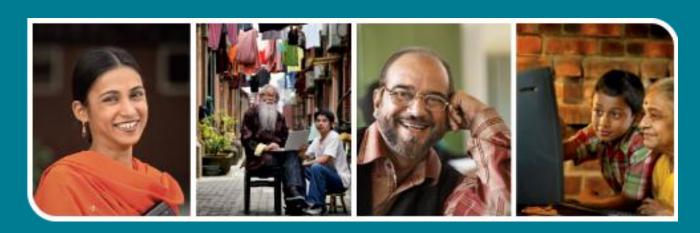

Intel® Easy Steps
e-Shopping

## e-Shopping

# Intel® Easy Steps

# Introducing e-Shopping: Make online purchases using Flipcart.com

All of us have to make purchases for different requirements in our lives. Until recently we had to physically visit the stores in order to do our shopping, but today the facility of online shopping has made it convenient for us to buy many things from the comfort of our homes. In the beginning online shopping was confined to buying and selling items such as books, CDs, DVDs and other similar items. Over time, the range of goods and services has grown and now includes a variety of goods and services like food, airline tickets, hotel and holiday bookings, downloadable movies and music, subscription services to online media sites, fragrances and electronic goods. These are just a few example of what is now available online. An added bonus is that you often find online bargains and discounts in regular stores as well as in stores that exist solely for the Internet.

Some of the famous e-shopping websites are eBay.in\*, fashionandyou.com\*, flipkart.com\*, mygrahak.com\*, futurebazaar.com\*, homeshop18.com\*, myntra.com\*, snapdeal.com\* etc. Many of these are generic websites that deal in a wide variety of products (eBay for example), while many of these specialize in particular types of products (Myntra\* and Fashionandyou\* for example specialize in fashion and lifestyle products)

Flipkart\* is one such online shopping website which sells a variety of products such as CDs, DVDs, mobile phones and accessories, cameras, computers, computer accessories and peripherals, pens & stationery, other electronic items such as home appliances, kitchen appliances, personal care gadgets, health care products etc. Flipkart offers multiple modes of payment for the orders placed like credit card, debit card, net banking, e-gift voucher and Cash on Delivery. One of the features of Flipkart is the provision to pay 'Cash on delivery', a feature that has many people find useful. For the purpose of illustration of how online shopping works, we will use an example from Flipkart

#### Shopping on Flipkart.com

In this activity, you will purchase a book on Embroidery from Flipkart and arrange to get it delivered to your selected address. Of course, you may choose any other product that you see available. Also, if you are doing this activity just to see how online shopping works, you do *not* have to complete the transaction or actually order any product.

Note: You will need to create an email ID (account) for yourself before you can start using Flipkart if you do not have one already.

Before you begin using the computer to shop online on Flipkart, take a moment to get familiar with the **Intel**\* **Education Help Guide**. The Help Guide provides handy step-by-step instructions for common applications right as you work.

Please refer to the card - How to Use the Help Guide.

#### A. Opening Flipkart

- 1. Start the web browser. (See, Help Guide, Web Technologies Skill 1.1 or 3.1).
- 2. Click to place your cursor in the Address or Location bar. Type http://www.flipkart.com. (See Help Guide, Web Technologies Skill 1.4 or 3.4).

Note: Make sure that you type the Web site address correctly since a typing error may take you to a different Web site that does not work.

All rights reserved.

3. Press the Enter key on your keyboard or click the Go button. Then, wait as the Web page loads on your computer. The webpage looks as follows:

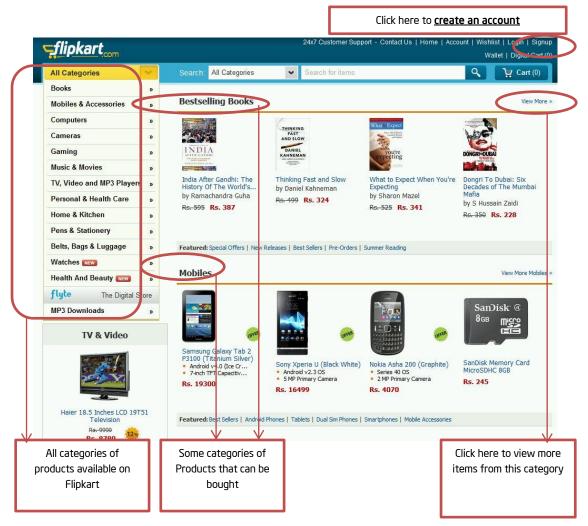

#### B. Creating an Account on Flipkart

- 1. If you already have a Flipkart registered account, skip to "Step 'C': Logging into your Flipkart account", otherwise click on the "Signup" link on the top right hand corner. (As shown in the previous picture).
- 2. As soon as "Signup" is clicked, the signup screen pops up.
- 3. Enter your email address and choose a password of your choice and enter it in the second and third fields.

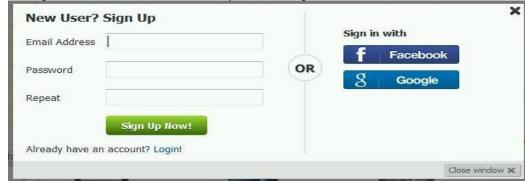

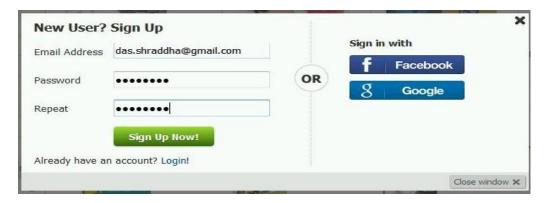

Note: Please make sure that the password entered is the same in both the fields – "password" and "repeat" as shown in the picture above.

4. Press the Enter key on your keyboard or click the "Sign Up Now!" button. Then, wait as the Web page loads on your computer.

### C. Logging into your Flipkart account (If you already had one)

1. If you have just created an account, you must be already logged in and can directly skip to Step D.

2. Else, click on the "Login" button on the top right hand corner of the screen and wait for a pop up to appear.

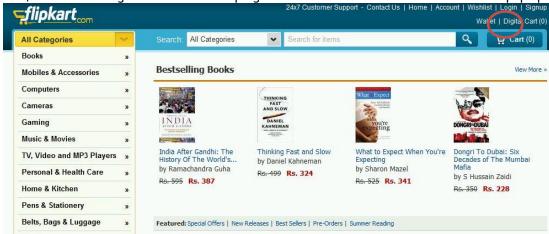

3. Enter your login details (Email and Password) into the correct text boxes and press enter on your keyboard or click on "Login" and wait for the page to load.

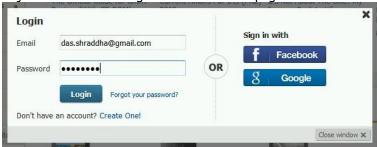

4. Congratulations! You are now logged into your account and can now begin shopping.

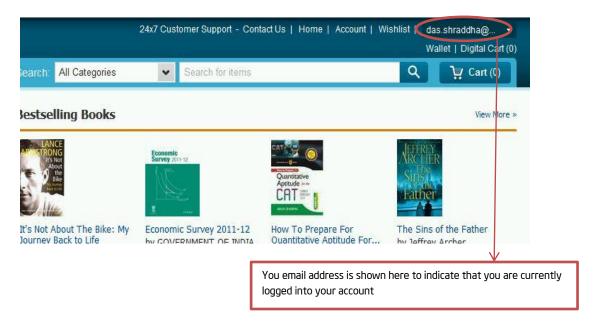

#### D. Searching / Browsing (looking for) an item to be purchased

There are two ways in which an item can be browsed for shopping in Flipkart. One is by the way of tabs at the left hand side of the webpage and another is using the search bar at the top.

- 1. Observe the tabs at the left hand side of the webpage. Bring your mouse cursor on books to see it expand as shown in the following figure.
- 2. To see more sub-categories of books, click on "All Categories" in the Sub-category menu.
- 3. You can click the tabs on the left to see books from only that category. In this activity, however, we will use the search bar to search for a particular type of book.

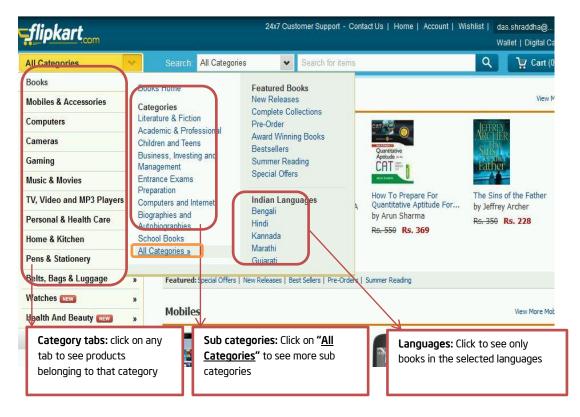

4. Click inside the Search bar text box at the top of the page and type "Embroidery patterns" and press the "enter" key on your keyboard or click on the magnifying glass icon on the right hand side of the search bar as shown below.

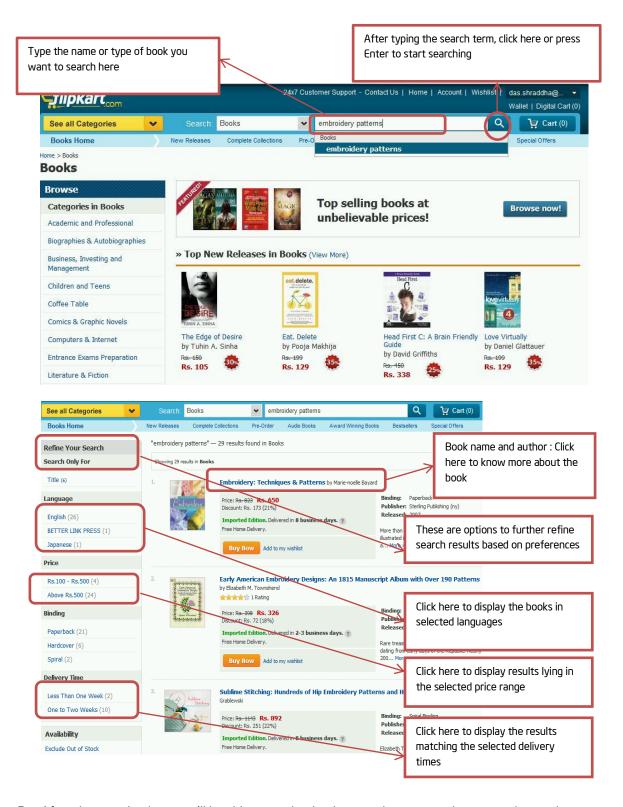

- 5. After the page loads, you will be able to see books that match your search term as shown above.
- 6. In the next step we will learn how to purchase a book.

#### E. Purchasing a book from the search results

1. From the search results, Click on the First book named "Embroidery: Techniques & Patterns by Marie-noelle Bayard" as shown in the previous picture and wait for the following page to load (You may also scroll down the page to view more information about the book).

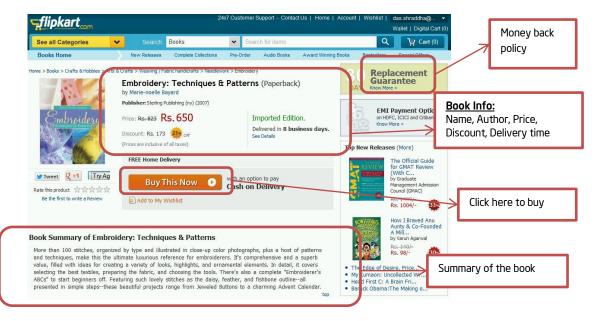

- Click on the "Buy This Now" button to start the purchase process.
- 3. When the button is clicked, the place order window pops up as shown in the next image.

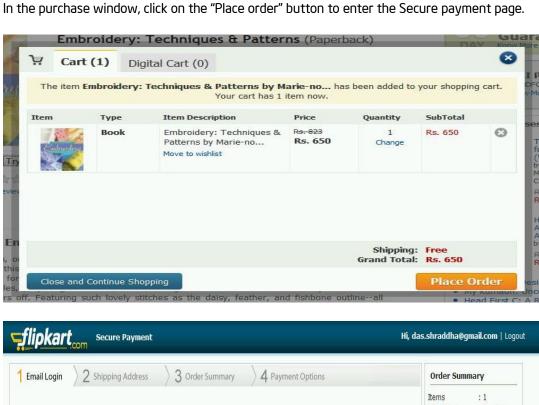

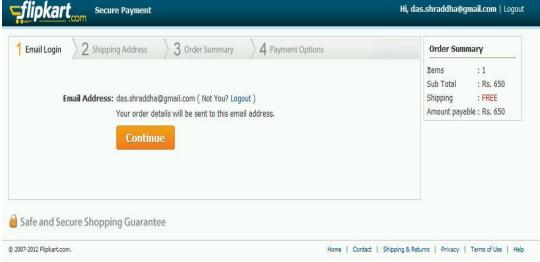

- 5. In the Secure payment page, make sure that the email address is correct and click the "Continue" button (As shown above).
- 6. You will be taken to the "Shipping Address" page (as shown below).
- 7. Enter name, address and other details for the address that you want the item to be delivered (shipped) to (as shown below) and click the "Save & Continue" button to go to the next step of purchase.

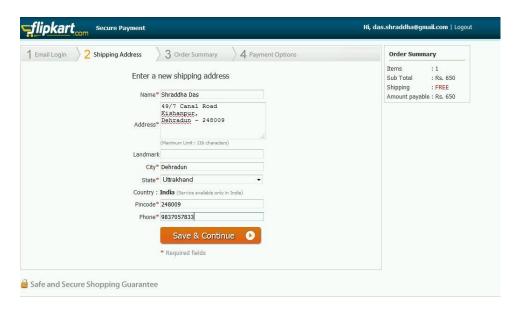

8. You will be taken to the "order Summary" page. Here you can review your order, enter the mobile number where you would like the order confirmation SMS to be sent in and then you can click the "Continue" button.

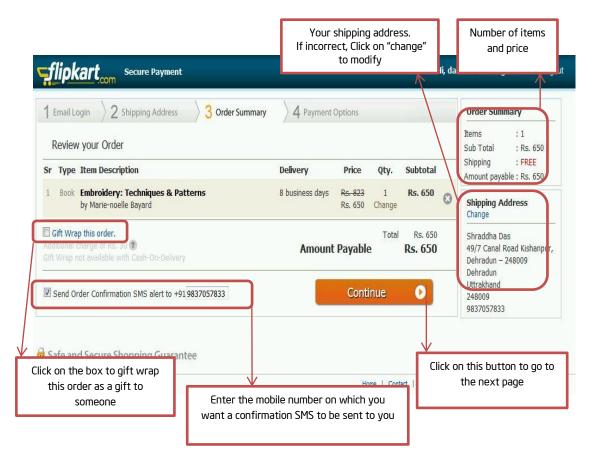

9. You will be taken to "Payment Options" page. Here you can view different options by which you can pay for the product you want to purchase. In this activity, we will pay by "Cash-on-Delivery". Click on "Cash-on-Delivery" button to proceed.

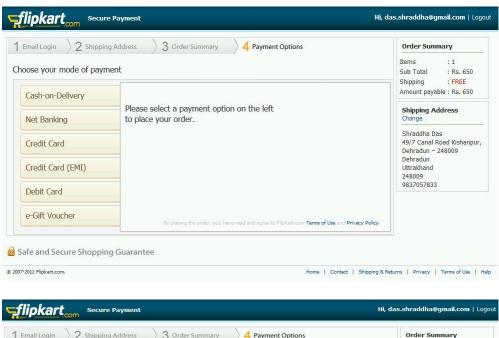

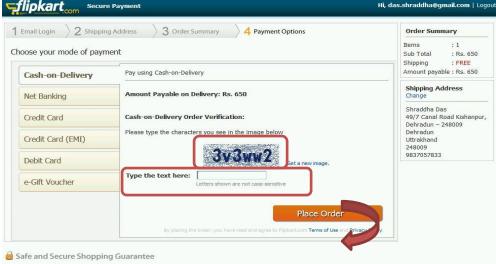

10. Enter the characters given in the picture into the text box as shown in the picture below and click the "Place Order" button for website security purpose.

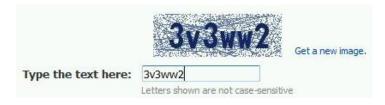

Important Note: The purpose of this activity is to show you how to conduct online shopping. You do *not* have to actually order an item from this web site. If you do not want to order an item, do *not* click on the 'Place Order' button.

11. You will be taken to the "Order Confirmed" page as shown below. Congratulations! You have successfully purchased a book from Flipkart which will be delivered to the address you have mentioned (written on the right hand side of the confirmation page).

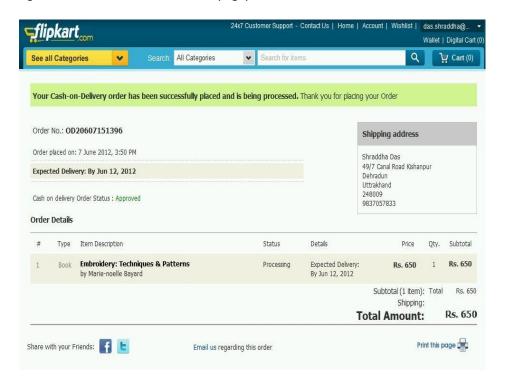

## F. Logging out of Flipkart

Now since you have placed your order, you need to logout of the website before closing the browser.

1. Click on the email address displayed on the top right hand corner of the page and click on the "Logout" button.

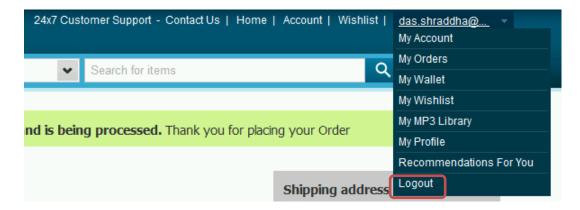

2. You will be taken back to the home page.

Now that you have learnt how to do online shopping, you can make a list of items you want enjoy the experience of shopping from home.